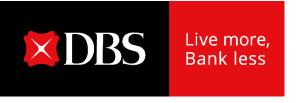

## **Audit Confirmation on DBS IDEAL**

**User Guide** 

# DBS IDEAL Customer process flow

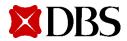

## **Audit Confirmation Request on DBS IDEAL**

- 1. Access is automatically granted to all new IDEAL transaction approvers.
- 2. Access can also be granted via the Customer Self Administration module.
- 3. Upon the submission of request, any user with Audit Confirmation entitlement within the company can view in the dashboard that Audit Confirmation Request has been submitted & approved.
- 4. An email notification will also be sent to all IDEAL approvers with highest payment mandate

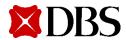

## **Audit Confirmation Request submission**

How it works

For existing DBS IDEAL users granted with Audit Confirmation access

#### Step 1:

Log in to **DBS IDEAL** using your company's Organisation ID, User ID, and PIN.

#### Step 2:

Click on 'Account' Menu followed by 'Audit Confirmation'.

#### Step 3:

Click on 'Create Request' & Input Audit Confirmation request details as required.

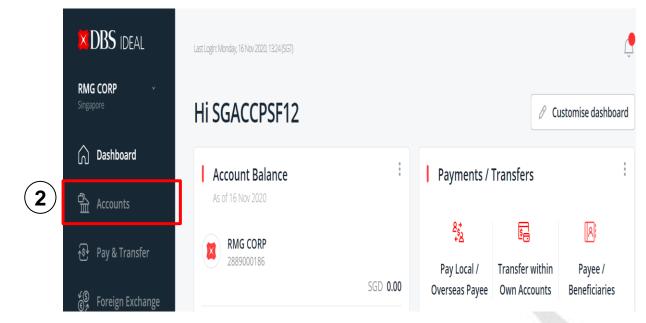

#### Accounts

Account Balances Account Activities Fixed Deposits Audit Confirmations Cheque Status

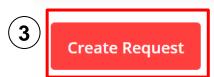

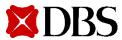

## Audit Confirmation Request Input: Financial Year End (FYE) to be audited

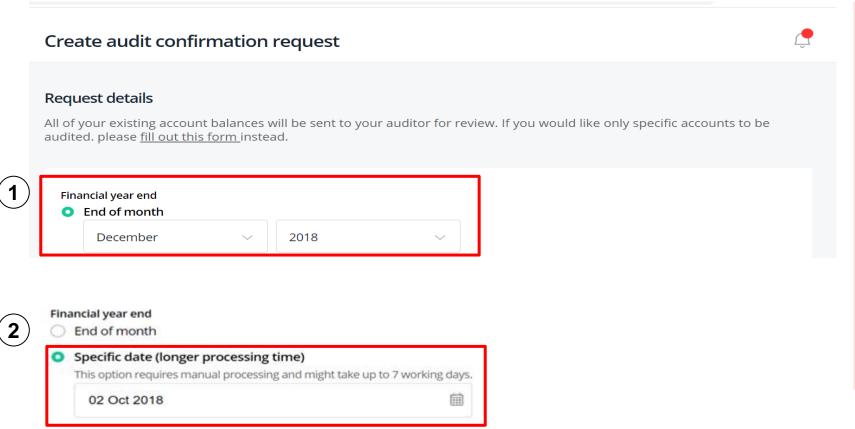

Please input at (2) Specific date if your company's FYE does not fall on the last date of the month. Example: 15 Oct, 11 Jan.

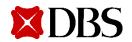

There are 2 ways to input Financial Year End (FYE) to be audited.

Please input at (1) End of month
if your company's FYE falls on
the last day of the month.
Example: 31 Dec, 30 Nov, 30
Sep.

Note: Nov 2016 is the last possible month-end.

 For future dates, you may select up to 3 months in advance.
 Example: if today is 16 Jan 2022, you can select up to Mar 2022.

## **Audit Confirmation Request Input: Audit Firm Details**

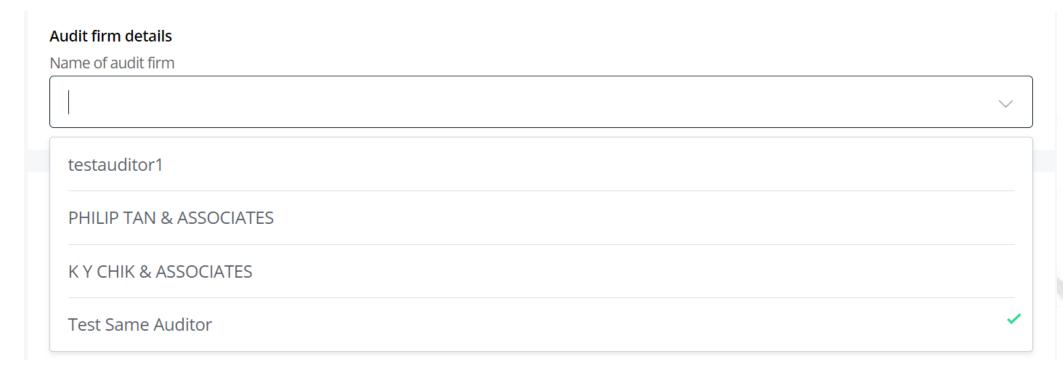

If you have previously submitted an Audit Confirmation Request (via manual hardcopy route), you can select Audit Firm from the drop-down list. If you are unable to locate the relevant Audit firm via the drop-down list, please input as free text.

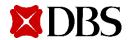

#### **Audit Confirmation Request Input: New Audit Firm**

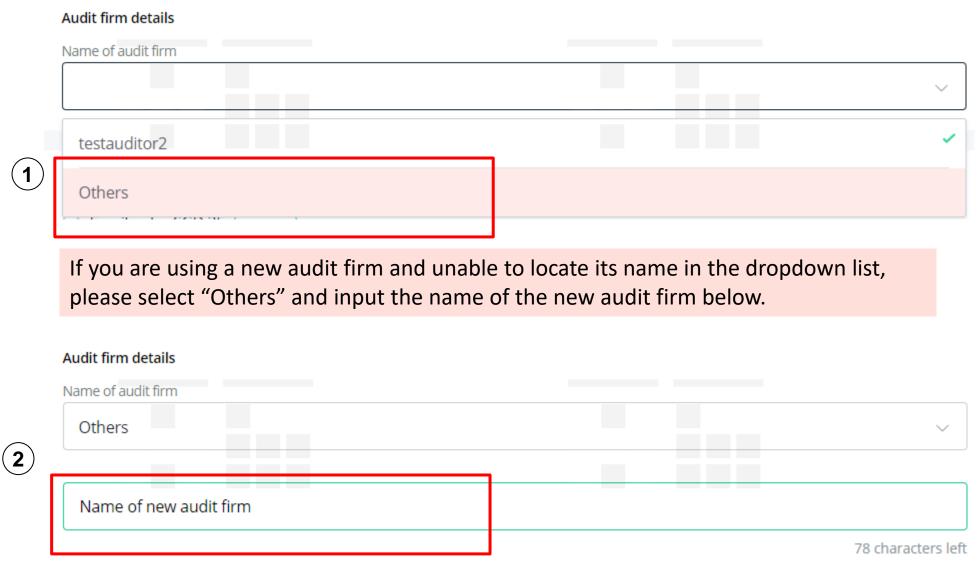

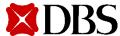

## **Audit Confirmation Request Input: Select Delivery Method**

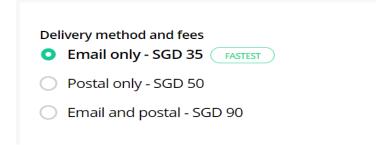

3 delivery options are made available and fees are as per screenshot above. Note: Pricing is subject to DBS' discretion.

We would strongly encourage you to select "email only", to enjoy greater convenience, lower fees and help us reduce our carbon footprint. Your auditors will receive an email with the encrypted Audit Confirmation response from us upon completion of the request.

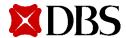

#### Audit Confirmation Request Input: If Delivery Method Email only is selected

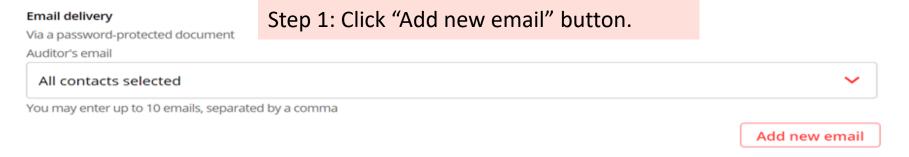

Step 2: Popup below will appear. Input the 1<sup>st</sup> email address and Nickname and click "Add another contact" to add more email addresses. You may indicate up to 10 email addresses in 1 request.

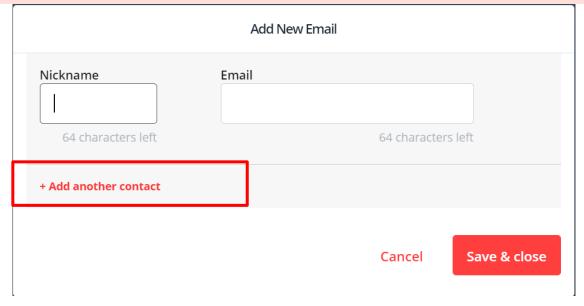

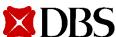

## Audit Confirmation Request Input: If Delivery Method Email only is selected

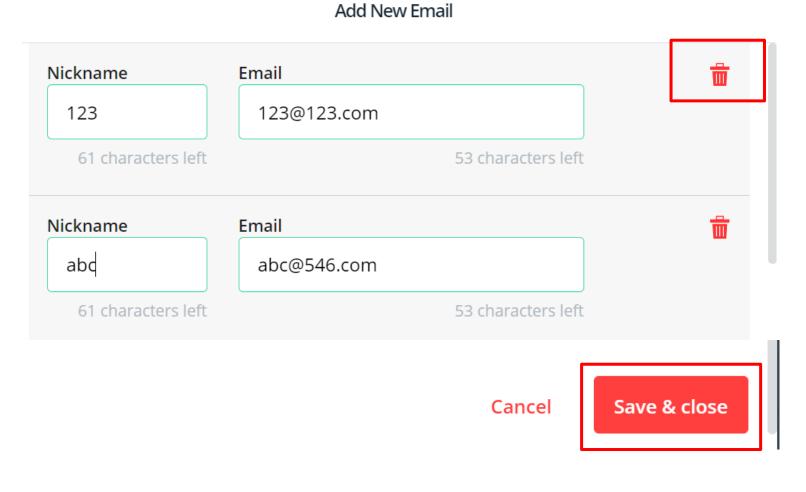

If you have inputted a wrong email address, click on the "Bin" icon to delete.

Once the email addresses are inputted, please proceed to click "Save & close" button.
Please be reminded to ensure the accuracy & completeness of the email addresses inputted as the successful delivery of the Audit Confirmation response is dependent on the details submitted.

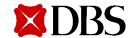

## **Audit Confirmation Request Input: Protect with Password**

| Protect with password                                              |
|--------------------------------------------------------------------|
|                                                                    |
|                                                                    |
|                                                                    |
| Password should be between 6 to 8 characters and is case sensitive |
| Confirm password                                                   |
|                                                                    |
|                                                                    |
|                                                                    |

As the Audit Confirmation response will be sent directly to the Auditors' email address(es), the file will be encrypted with the password of your choice.

Please be reminded to relay the password you have chosen for this request to the relevant auditor(s).

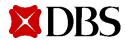

# **Audit Confirmation Request Input: Select CASA for Fee Debitting**

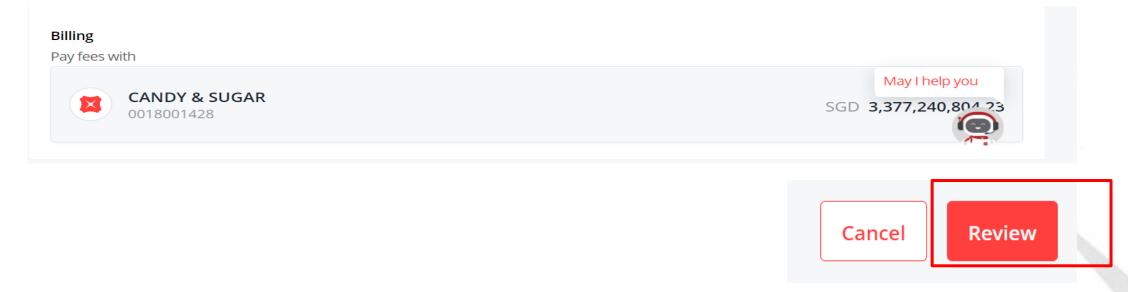

You may select from a drop-down list of Current Account / Savings Account (CASA) for the fee to be debited.

As there is a fixed fee to be debited, please be reminded to select a CASA with sufficient funds to prevent request from failing.

Once all mandatory fields are inputted, please click "Review".

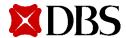

## **Audit Confirmation Request Input: Review Page**

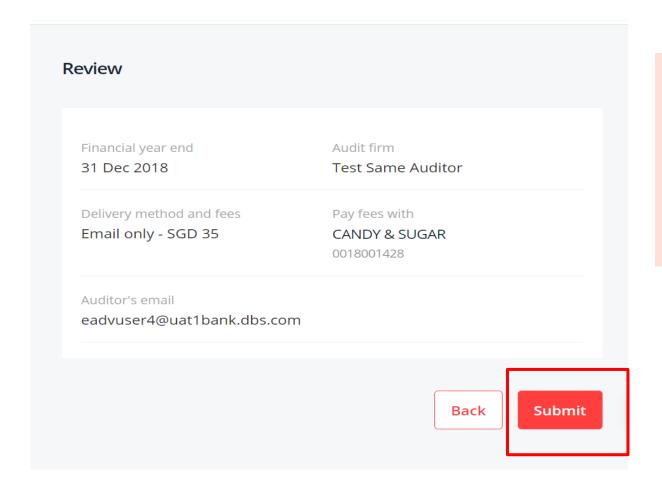

On this page, you may review the details of the Audit Request inputted.

If all details are accurate and complete, please click "Submit" button and the request will be sent to our processing system.

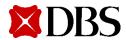

## Audit Confirmation Request Input: Successful Audit Confirmation Request submission

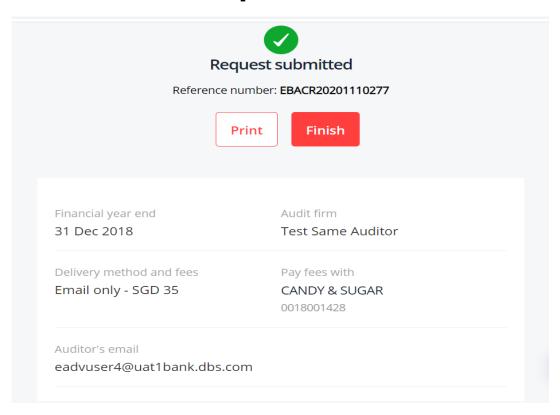

This indicates that your request is successfully submitted.

You may take note of the reference number indicated on this page & track the status in real time on the Dashboard page.

Press Finish to return to the initial Audit Confirmation Dashboard page.

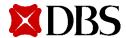

Audit Confirmation Request Input: If Delivery Method Postal only is selected

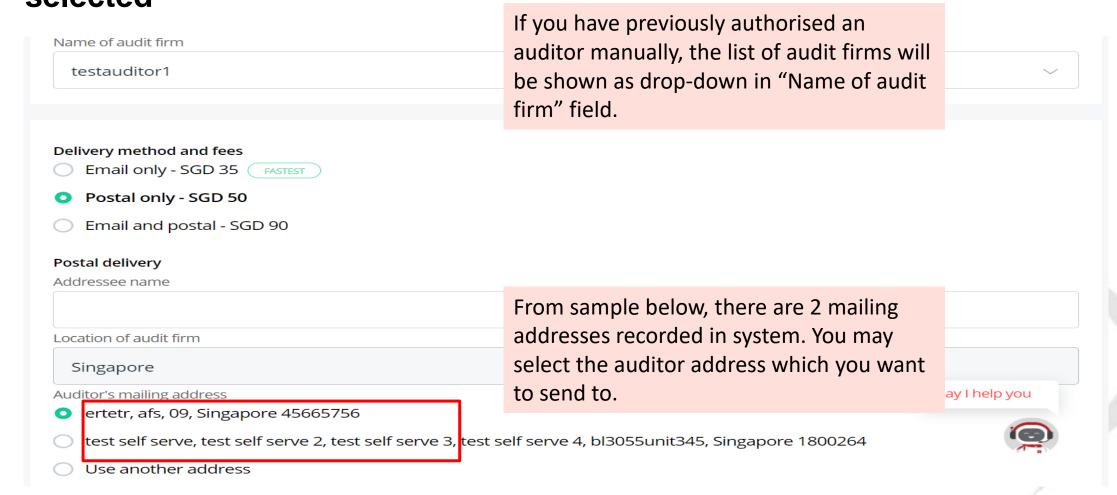

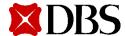

# Audit Confirmation Request Input: If Delivery Method Postal only is selected

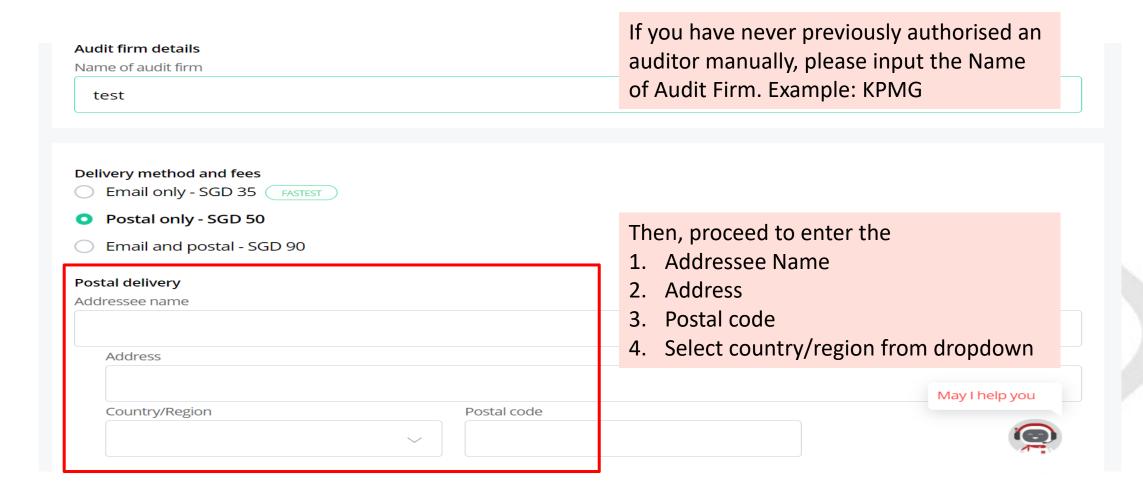

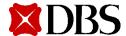

# Audit Confirmation Request Input: If Delivery Method Postal only is selected

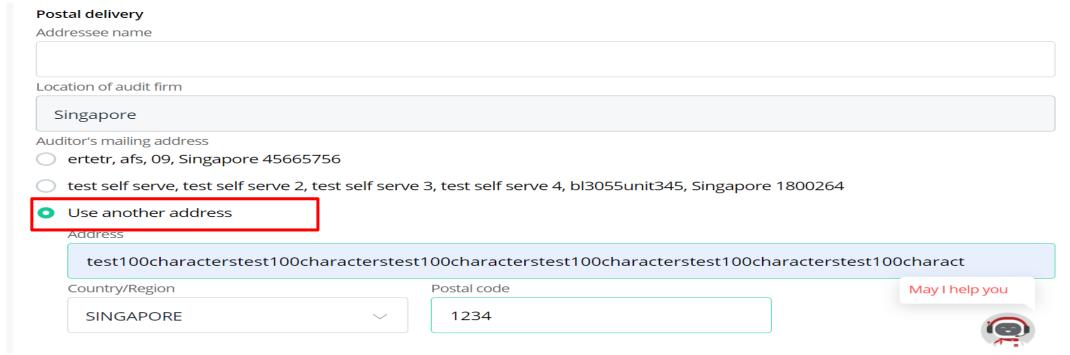

If there is change in auditor's address, please Select the "Use another address" option and proceed to type in the Address details.

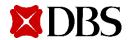

## Audit Confirmation Request Input: If Delivery Method Email & Postal is selected

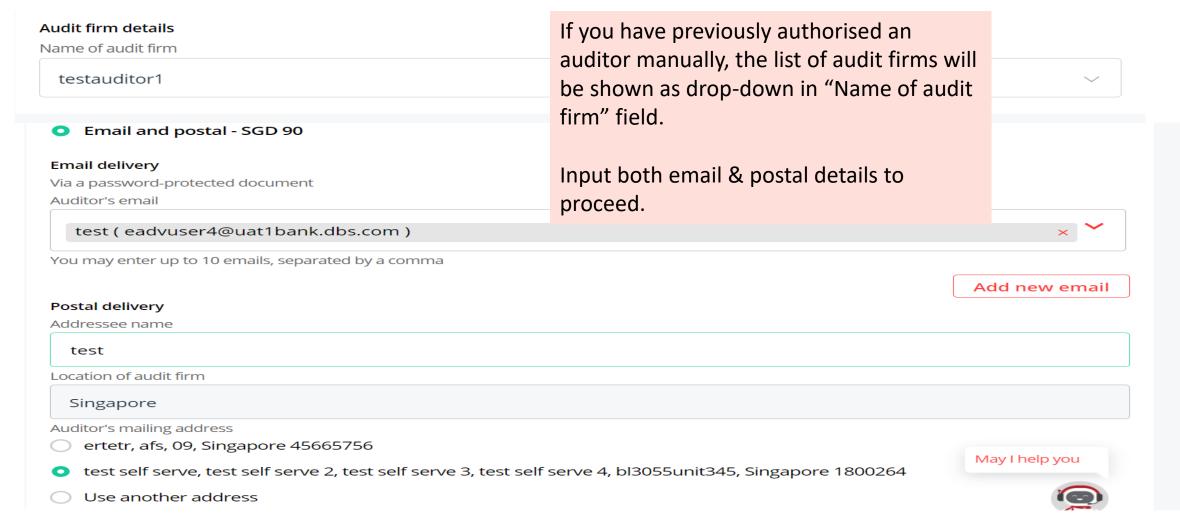

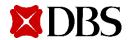

## Audit Confirmation Request Input: If Delivery Method Email & Postal is selected

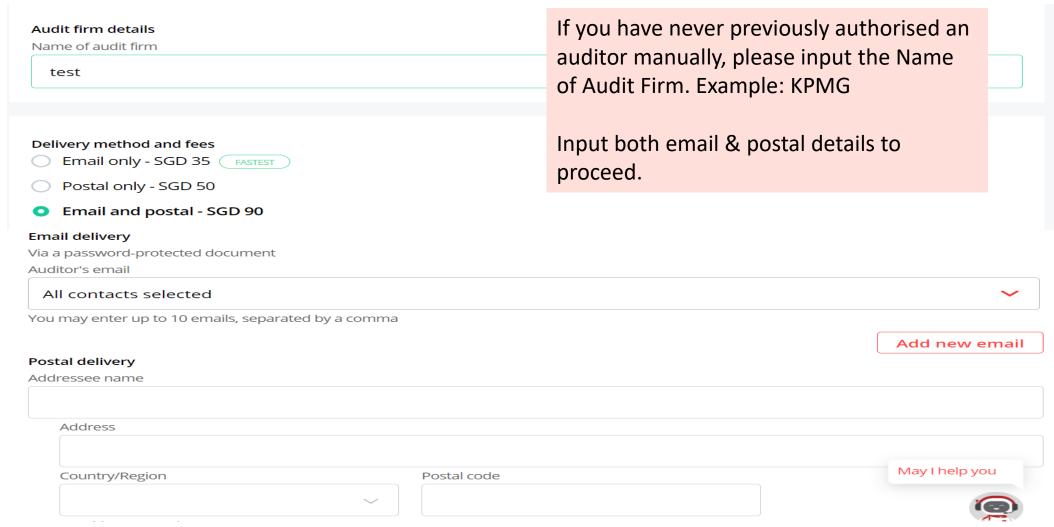

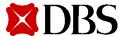

# Audit Confirmation Request Modification: Click on Submitted request in Dashboard

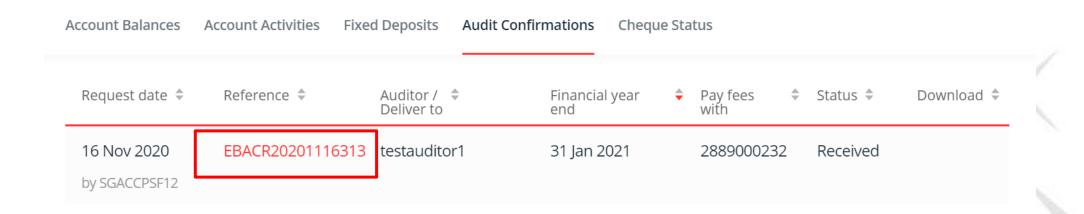

If you need to modify the details of a previously submitted request, click on the reference.

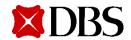

## **Audit Confirmation Request Modification: Click on Edit**

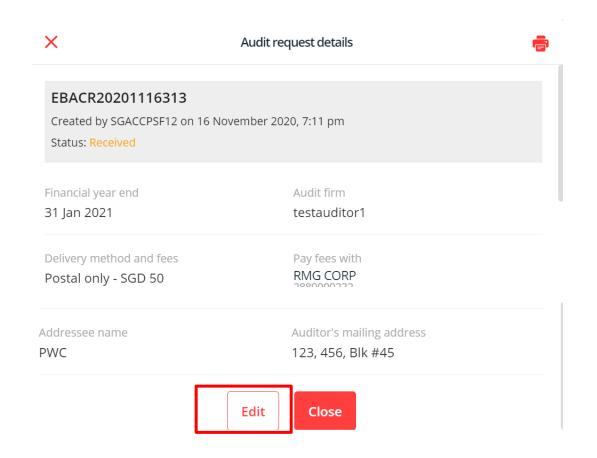

Popup will appear.
Scroll down and click Edit.

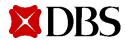

## **Audit Confirmation Request Modification: Edit page**

#### Edit audit confirmation request

#### Request details

All of your existing account balances will be sent to your auditor for review. If you would like only specific accounts to be audited. please <u>fill out this form</u> instead.

| Financial year end 31 Jan 2021 | Audit firm testauditor1 |  |
|--------------------------------|-------------------------|--|
| Delivery method and fees       | Pay fees with           |  |
| Postal only - SGD 50           | RMG CORP                |  |
|                                | 2889000232              |  |

You will reach the Edit audit confirmation request page.

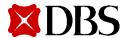

## **Audit Confirmation Request Modification: Edit page**

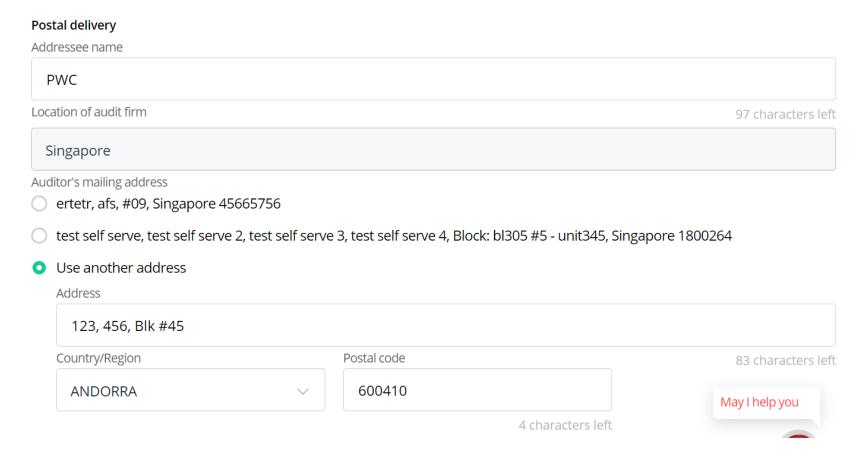

You will be allowed to modify delivery details (example: postal address if postal option selected, email address if email option selected) & password (if email option selected).

Proceed to submit modified case.

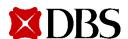

## **Customer Alerts: When request is Received by Bank**

EBACR20201111282 Test Same Auditor 11 Nov 2020 31 Jan 2020 0018001428 Received by SGACCPSF14 eadvuser4@uat1bank.dbs. eadvuser2@uat1bank.dbs. Request for Audit Confirmation Letter Alert DBSeAdvice@dbs.com ♠ Reply all | ∨ Today, 11:50 AM eadvuser2 ¥ This item will expire in 5 days. To keep this item longer, apply a different label. Label: Delete Inbox 5 Days (5 days) Expires: 11/16/2020 11:50 AM We have received your request for Audit Confirmation Letter(s) with Ref EBACR20201111282. We will process your request within 3-10 days after 31 Jan 2020. We seek your understanding that some requests may require more time for processing. Should you require any clarification, please do not hesitate to contact DBS BusinessCare at 1800 222 2200. We take this opportunity to thank you for using DBS IDEAL.

Please do not reply to this email as it is auto-generated.

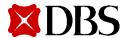

## **Customer Alerts – When request is Modified by customer**

The request for Audit Confirmation Letter(s) with Ref EBACR20210305483 has been modified.

Should you require any clarification, please do not hesitate to contact DBS BusinessCare at 1800 222 2200. We take this opportunity to thank you for using DBS IDEAL.

Please do not reply to this email as it is auto-generated.

CONFIDENTIAL NOTE: The information contained in this email is intended only for the use of the individual or entity named above and may contain information that is privileged, confidential and exempt from disclosure under applicable law. If the reader of this message is not the intended recipient, you are hereby notified that any dissemination, distribution or copying of this communication is strictly prohibited. If you have received this message in error, please immediately notify the sender and delete the mail. Thank you.

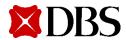

## **Customer Alerts – When request is Completed by Bank**

The request for Audit Confirmation Letter(s) with Ref EBACR20210209447 has been successfully sent to your Auditor. You may login to IDEAL to view the copy(ies) of the Audit Confirmation Letter(s)."

Should you require any clarification, please do not hesitate to contact DBS BusinessCare at 1800 222 2200. We take this opportunity to thank you for using DBS IDEAL.

Please do not reply to this email as it is auto-generated.

CONFIDENTIAL NOTE: The information contained in this email is intended only for the use of the individual or entity named above and may contain information that is privileged, confidential and exempt from disclosure under applicable law. If the reader of this message is not the intended recipient, you are hereby notified that any dissemination, distribution or copying of this communication is strictly prohibited. If you have received this message in error, please immediately notify the sender and delete the mail. Thank you.

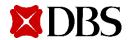

## **Customer Alerts – When request is Rejected by Bank**

The request for Audit Confirmation Letter(s) with Ref EBACR20210217475 has been rejected by the Bank due to We are unable to debit the Audit Confirmation fee successfully. Please re-submit with a valid CASA.. Please log into DBS IDEAL to re-submit your request if required.

Should you require any clarification, please do not hesitate to contact DBS BusinessCare at 1800 222 2200. We take this opportunity to thank you for using DBS IDEAL.

Please do not reply to this email as it is auto-generated.

CONFIDENTIAL NOTE: The information contained in this email is intended only for the use of the individual or entity named above and may contain information that is privileged, confidential and exempt from disclosure under applicable law. If the reader of this message is not the intended recipient, you are hereby notified that any dissemination, distribution or copying of this communication is strictly prohibited. If you have received this message in error, please immediately notify the sender and delete the mail. Thank you.

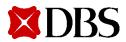

## System-generated Email to Auditor with Audit Confirmation response

- 1. Auditor will receive the email with the encrypted zip file.
- 2. They will decrypt zip file with the Password which you have inputted earlier in IDEAL during request submission.

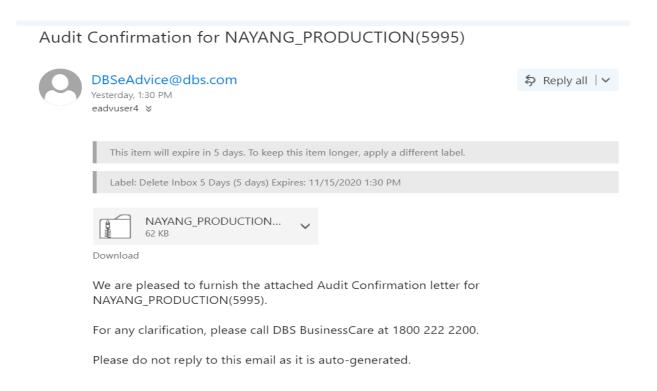

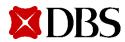

# IDEAL Audit Confirmation Customer dashboard: Real time status updates

| Request date \$              | Reference 🕏      | Auditor / 🗘<br>Deliver to                    | Financial year \$\phi\$end | Pay fees \$ with | Status 🕏  | Download \$                                                                         |
|------------------------------|------------------|----------------------------------------------|----------------------------|------------------|-----------|-------------------------------------------------------------------------------------|
| 11 Nov 2020<br>by SGACCPSF12 | EBACR20201111288 | Test Same Auditor<br>eadvuser4@uat1bank.dbs. | 31 Aug 2020                | 0010438131       | Received  | Once request is completed, click to download audit reply                            |
| 11 Nov 2020<br>by SGACCPSF12 | EBACR20201111285 | Test Same Auditor                            | 31 Aug 2020                | 2889000224       | Received  | letter. A similar copy is also forwarded via email to auditors if email delivery is |
| 11 Nov 2020<br>by SGACCPSF12 | EBACR20201111284 | Test Same Auditor                            | 31 Aug 2020                | 2889000224       | Received  | selected.                                                                           |
| 10 Nov 2020<br>by SGACCPSF12 | EBACR20201110274 | Test Same Auditor eadvuser4@uat1bank.dbs.    | 31 Aug 2020                | 2889000224       | Completed | <b>(</b>                                                                            |

| Statuses  | Definition                                              |
|-----------|---------------------------------------------------------|
| Received  | Request is received by the Bank and is being processed. |
| Completed | Request has been processed.                             |
| Rejected  | Request has been rejected by the Bank.                  |

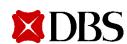